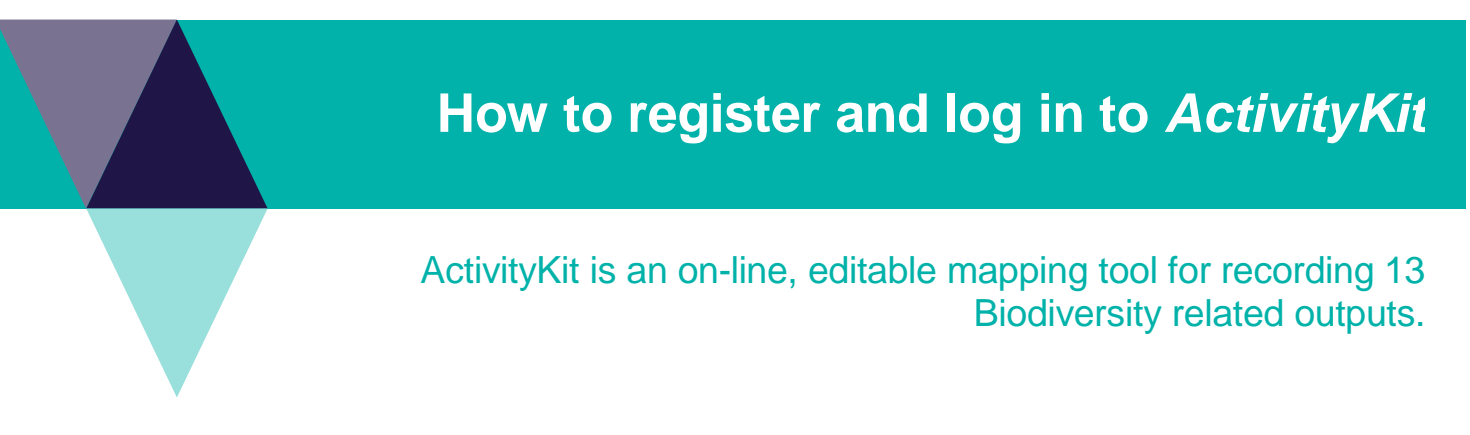

## *Register for ActivityKit*

The *ActivityKit* administrators recommend you use Google Chrome to access the Registration site and ActivityKit as results can be unexpected on other browsers.

## **Registration steps**

1. Type or copy this address*:* <https://star.biodiversity.vic.gov.au/RegistrationApp> into the address bar of your browser. The following page will display.

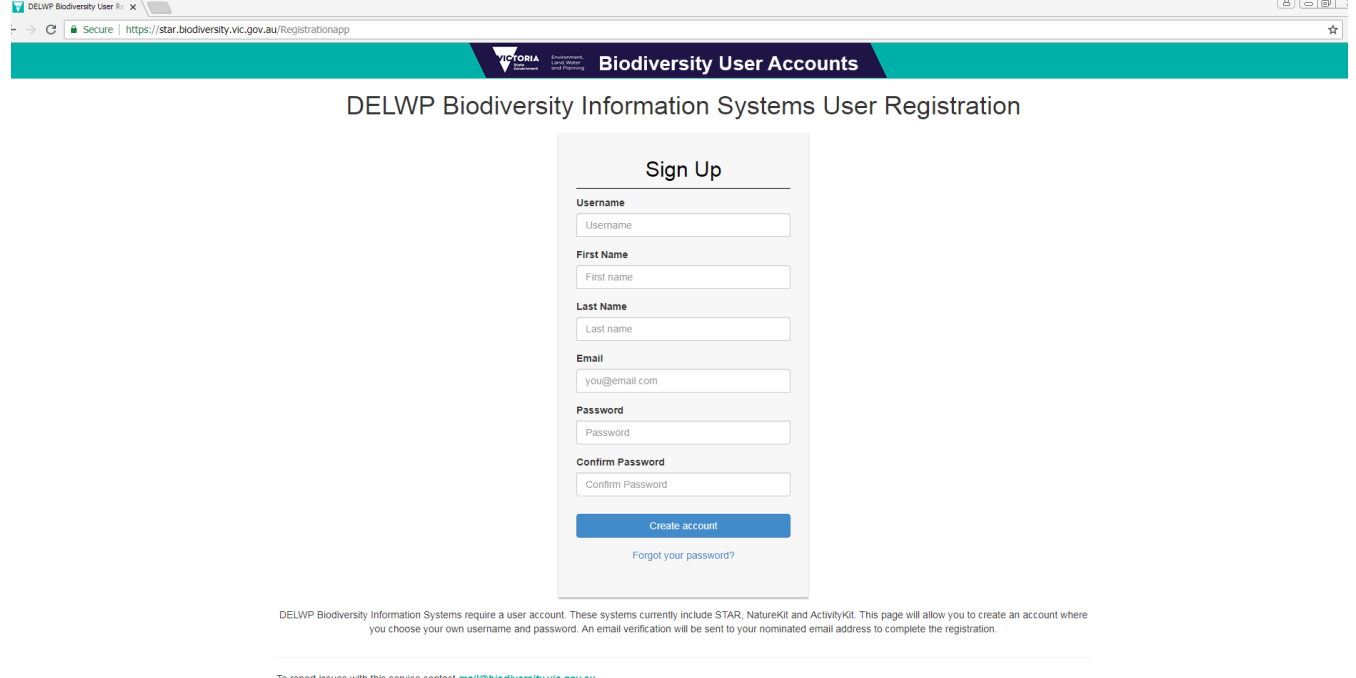

- 2. Create your username and add your details in the boxes. Passwords should be a minimum of eight characters and include an uppercase letter and a number. Please note: Only one registration is allowed per email address.
- 3. An email will be sent to the address you registered.

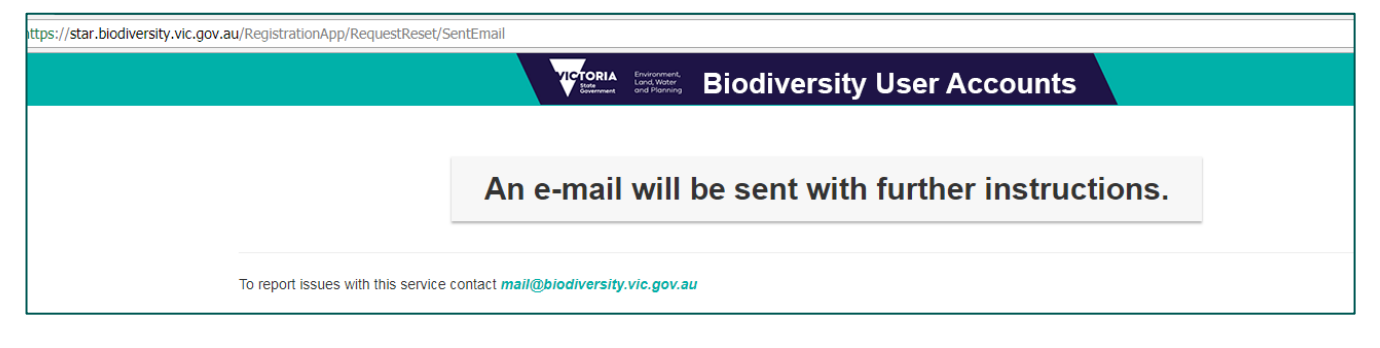

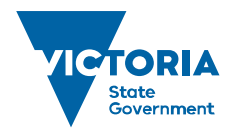

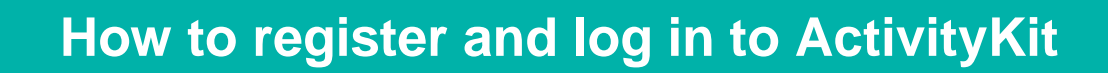

4. You are required to verify the email to ensure the registration is correct. Click the 'Verify Email' button

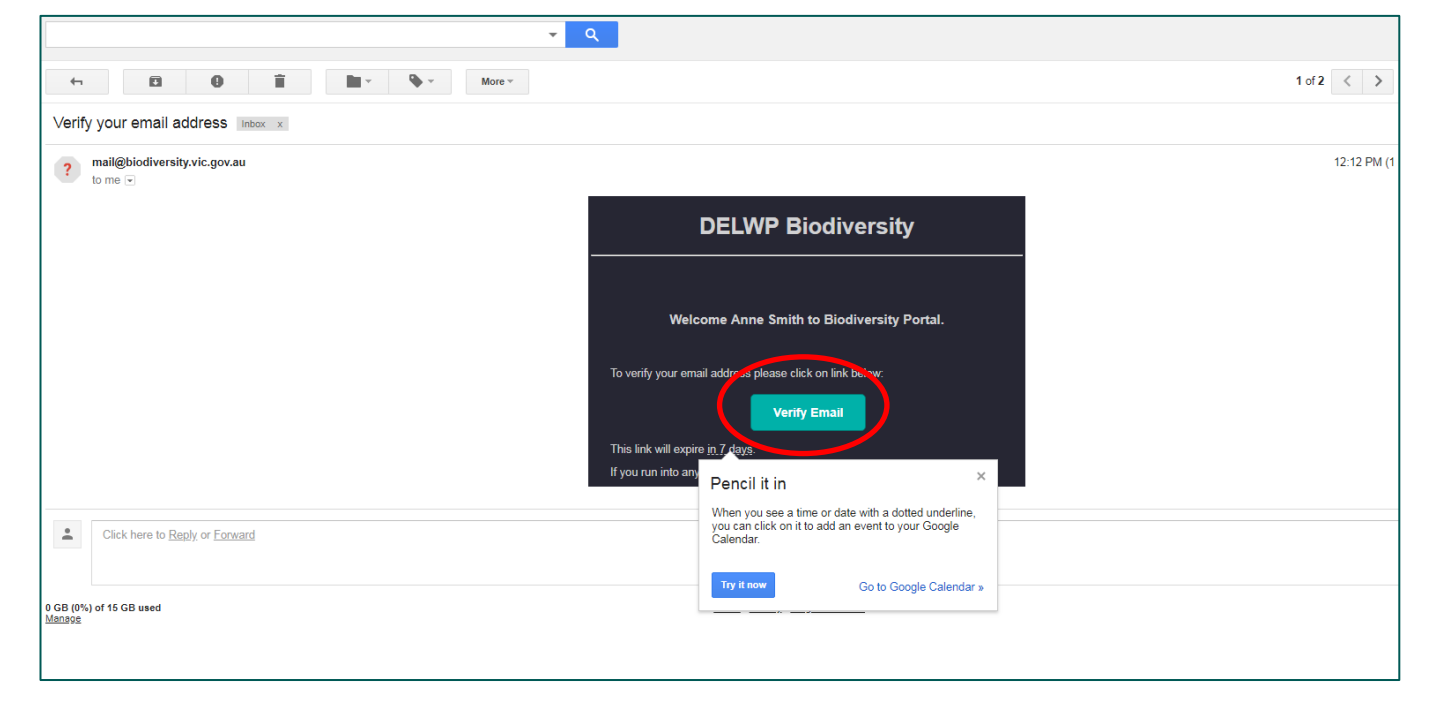

5. You will receive a verification screen with your email address.

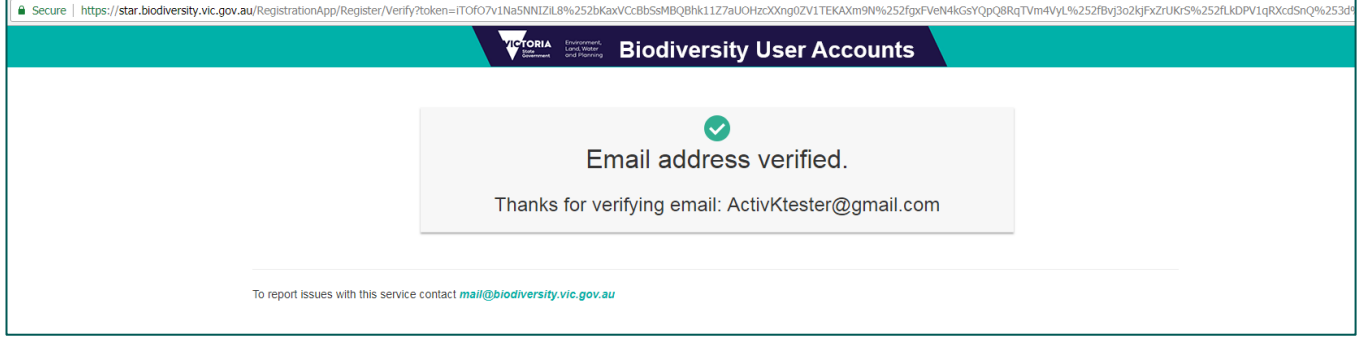

6. **Exit** the Biodiversity user accounts page and log in via **Google Chrome** to *ActivityKit*

Please note: If you forget your password you can re-set it via the same process by going back to <https://star.biodiversity.vic.gov.au/RegistrationApp>\_Select the 'Forgot your password' link and follow the instructions.

## **Log in to ActivityKit**

1. Type or copy this address [https://activitykit.biodiversity.vic.gov.au](https://activitykit.biodiversity.vic.gov.au/) into the address bar of your browser, (Google Chrome is recommended).

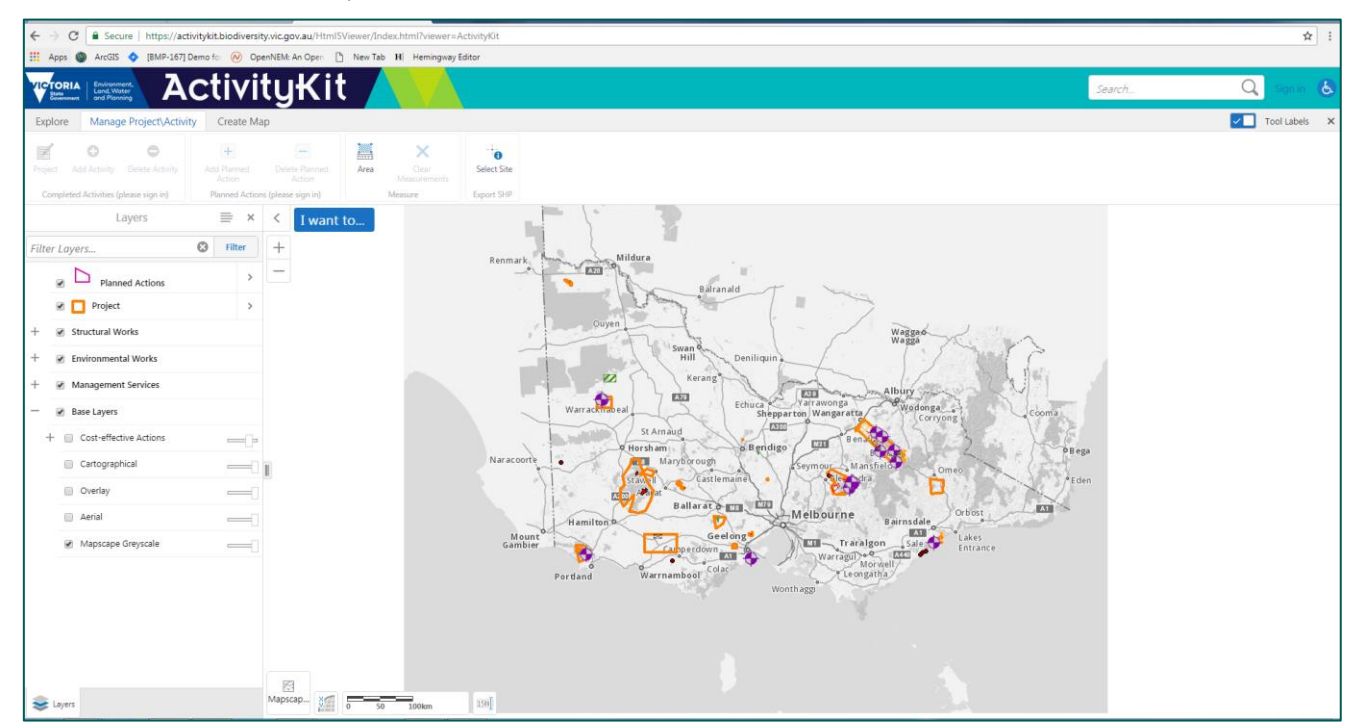

2. Sign in (to create and edit projects and outputs). Click the 'sign in' link at the top right of the page.

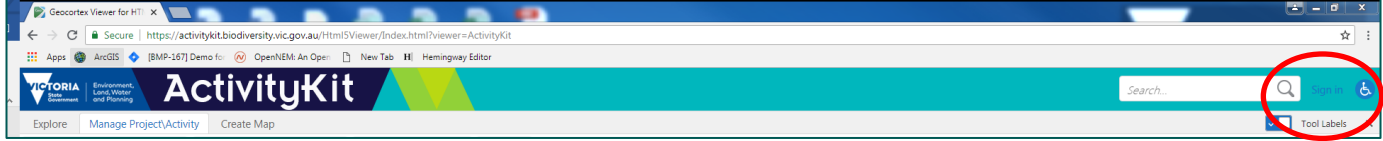

3. The 'Sign in' pop up box will appear: enter the Username and Password that you registered.

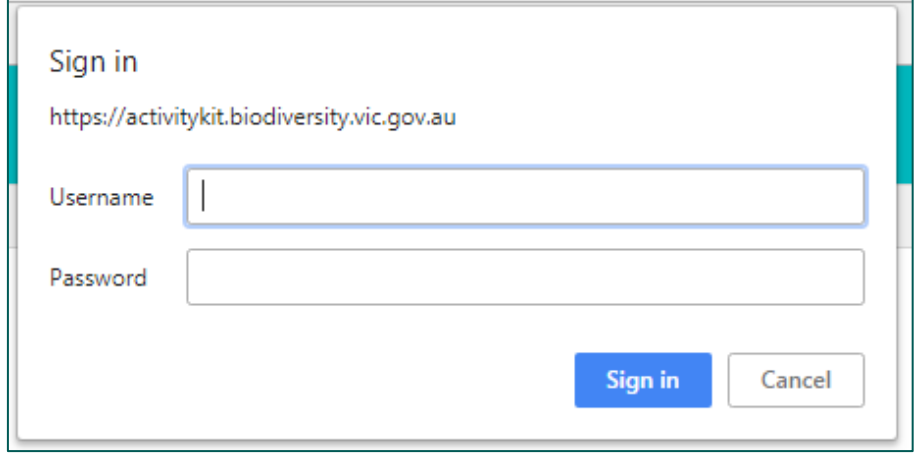

You can see that you are signed in when the 'sign in' link changes to 'sign out' as below.

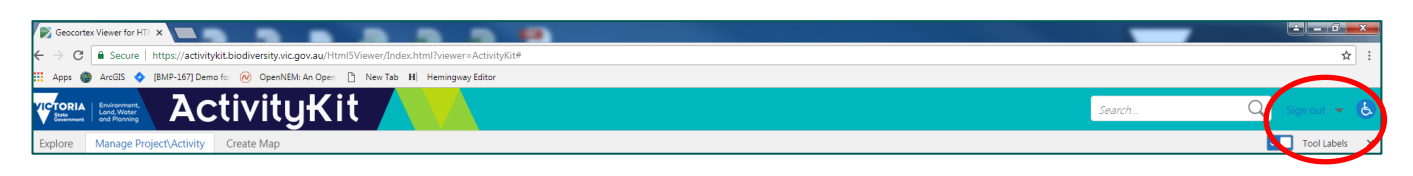

 $\overline{Q}$ Acti  $\epsilon$  $\triangledown$  Tool  $\epsilon$  $\epsilon$ **O**<br>ect Sit OK Cance  $\frac{1}{5}$ 

You can now create, modify or delete projects and outputs under your login.

4. When you have finished using ActivityKit click the 'sign out' link at the top right of the page, and close the page.

Please see 'How to…' guides and demonstration videos for step-by-step *ActivityKit* instructions.

For technical help in accessing or using *ActivityKit* please email [biodiversity.info@delwp.vic.gov.au](mailto:biodiversity.info@delwp.vic.gov.au)